# **PDF Troubleshooting**

## **Configure Chrome**

1. Click the icon at the top right of your Chrome window and select **Settings.**

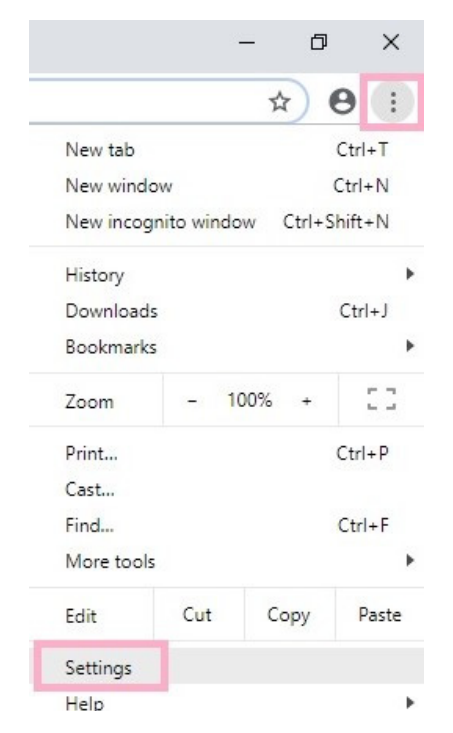

2. Scroll to the bottom of the page and click **Advanced**.

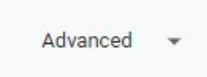

3. Under "Privacy and security," click **Content settings**.

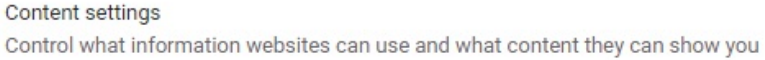

4. Near the bottom of the list, click **PDF documents**.

PDF PDF documents

5. "Turn on" **Download PDF files instead of automatically opening them in Chrome**.

Download PDF files instead of automatically opening them in Chrome

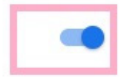

### **Configure Firefox**

1. Click the icon at the top right of your Firefox window and select **Options**.

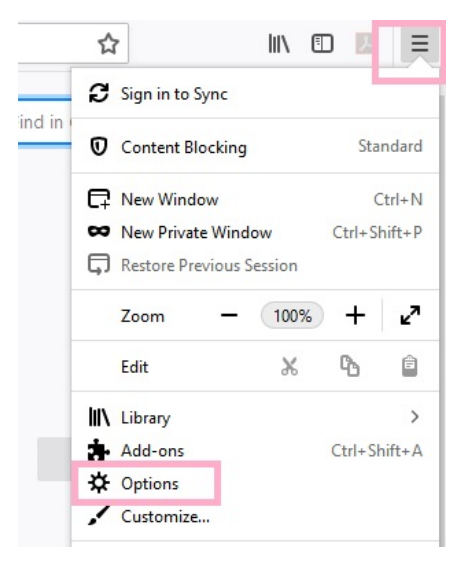

- 2. Scroll down to the **Applications** box and select **Portable Document Format (PDF)**.
- 3. Click the arrow to the right and select Use **Adobe Acrobat**.

#### **Applications**

Choose how Firefox handles the files you download from the web or the applications you use while

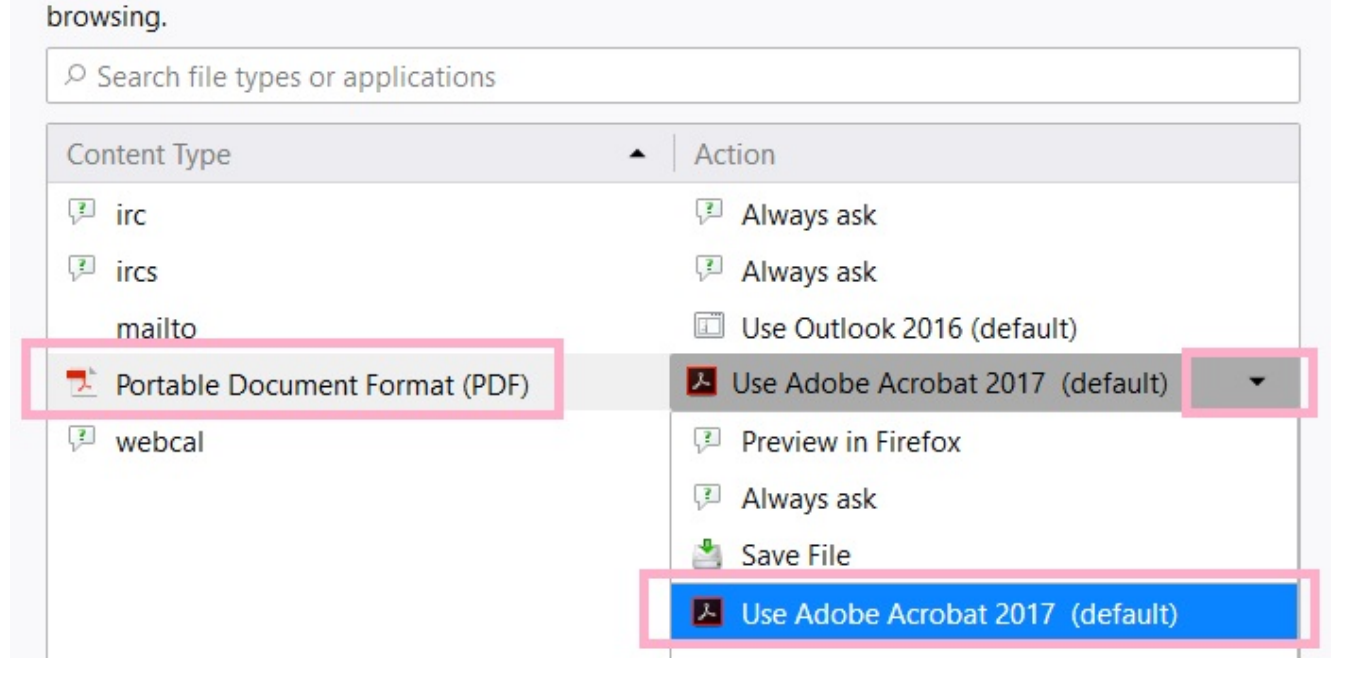

## **Configure Safari 5.1 or later**

- 1. If Safari is open quit Safari by going to Safari>Quit Safari
- 2. Open a new Finder window and navigate to the Applications folder.
- 3. In the Finder, select Safari.
- 4. Go to File>Get Info.
- 5. In the "Safari Info" window, open the "General" section.
- 6. Select the check box "Open in 32‐bit mode"

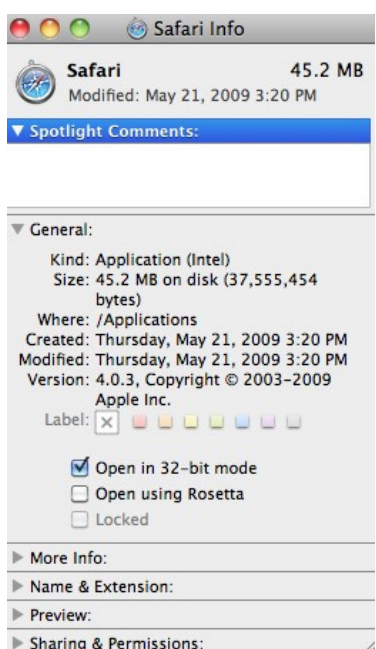

- 7. Close the "Safari Info" window.
- 8. Re‐launch Safari.

Mac Computers – download document to use on a Mac computer

- 1. Hold your cursor over the document you wish to use
- 2. Press Ctrl and right click
- 3. Select "Save (or download) link file as
- 4. Select where you would like to save the document i.e. your desk top or a folder